# 应用笔记

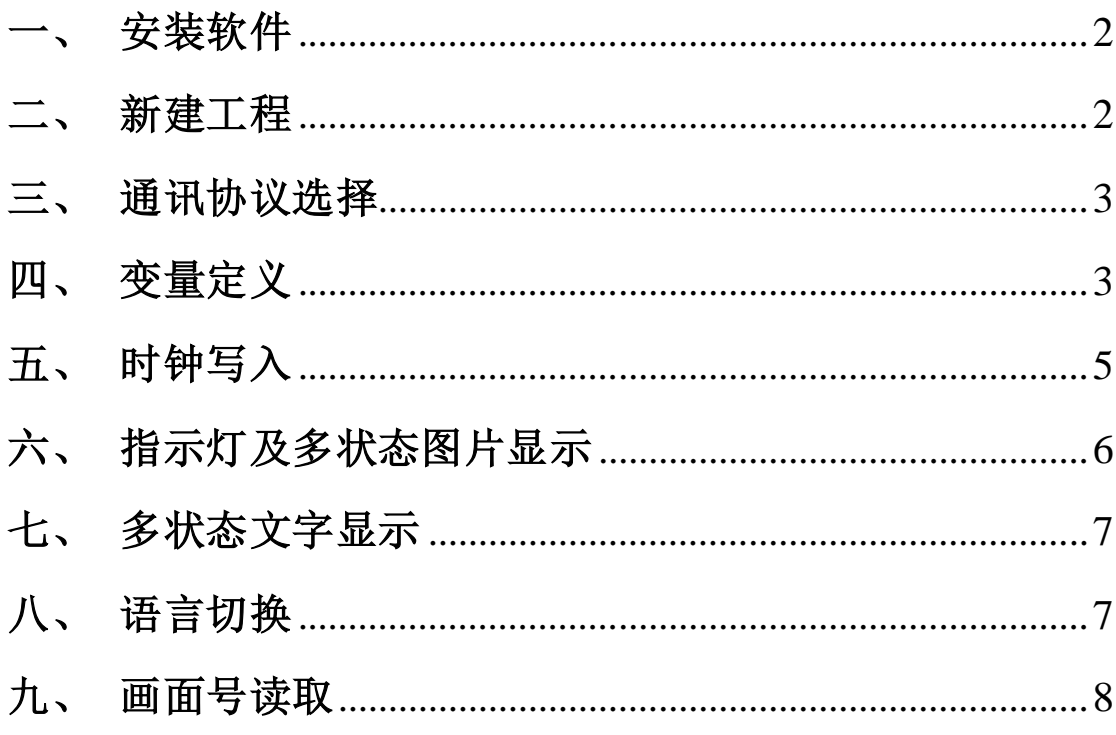

### <span id="page-1-0"></span>一、 安装软件

点击 vtsetup-kw20170309.exe,直至安装完成;

#### <span id="page-1-1"></span>二、 新建工程

 $\bm{Y}$ 打开桌面图标 VisualTET, 运行组态软件, 点击文件新建工程, 如图 1

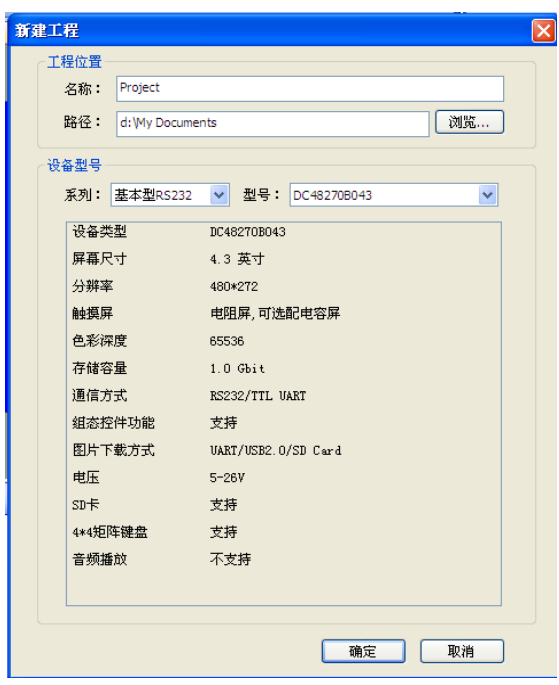

图 1

设定名称及路径,系列选择"基本型 RS232",型号选择 "DC48270B043"(4.3 寸型号,7 寸 DC80480B070),点击确定完成 新建工程。

双击界面左则"工程窗口"处的工程名称处,如图 2 的工程"TEST", 可以看到窗口右则的工程属性,如图 3, 此处可做相应修改

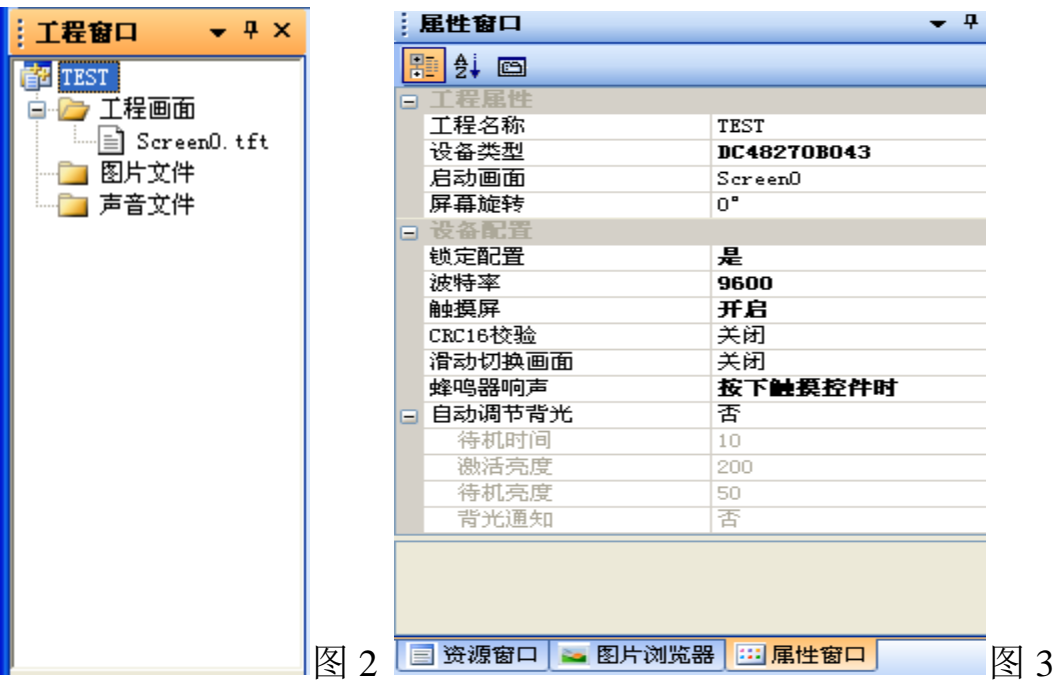

### <span id="page-2-0"></span>三、 通讯协议选择

打开工具—协议与变量设置,如图 4 所示操作

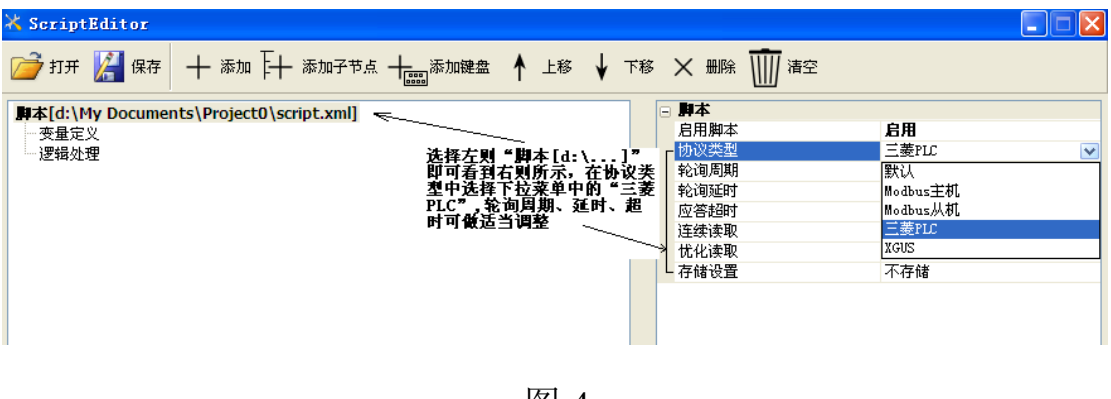

图 4

### <span id="page-2-1"></span>四、 变量定义

选择 Modbus 配置中的"变量定义"、"逻辑处理"分别点击<mark>十 添加</mark>, 即可添加变量定义项和逻辑处理项,图 5—图 9 为 4.3 寸一体机操作 所要添加项

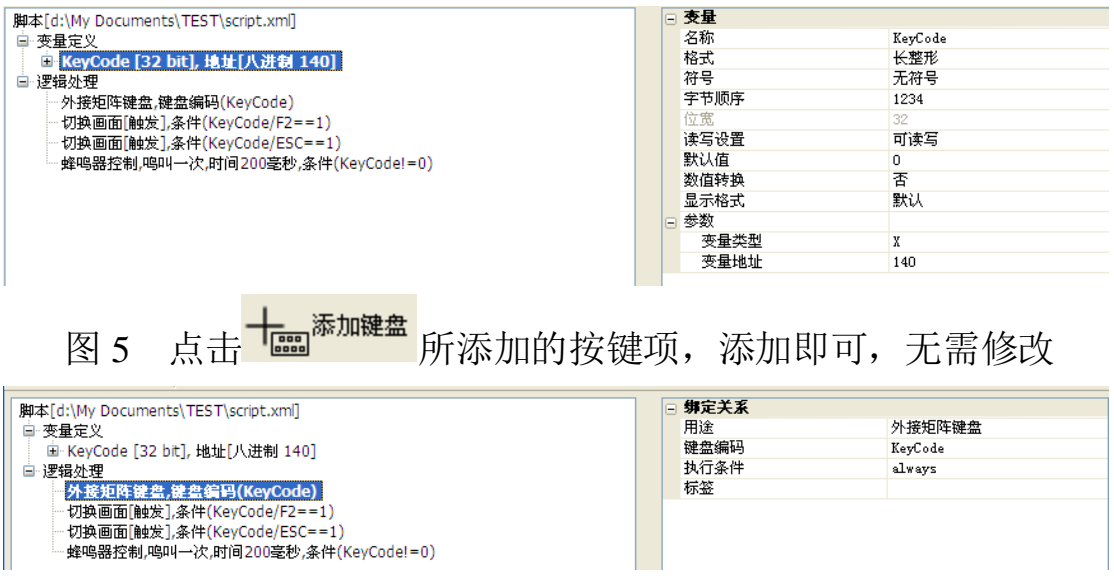

图 6 按键功能所必须添加项,否则数值设定无法操作,用途选择"外

接矩阵键盘",键盘编码选择"KeyCode"

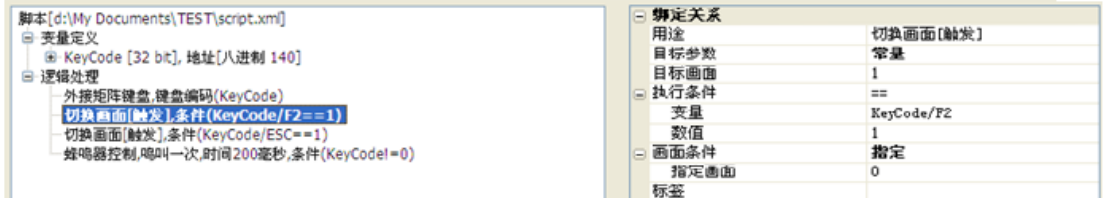

图 7 画面切换操作(在 0 号画面按 F2 切换到 1 号画面)

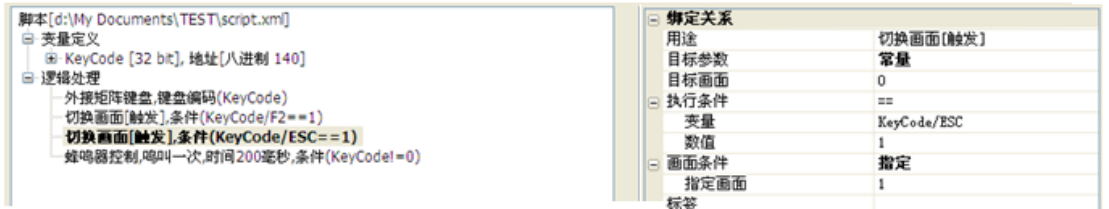

图 8 画面切换操作(在1号画面按 ESC 切换到 0 号画面)

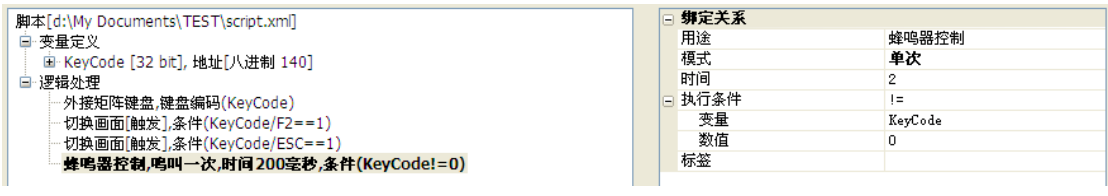

图 9 蜂鸣器功能, 必须添加, 按图设定, 否则蜂鸣器工作异常

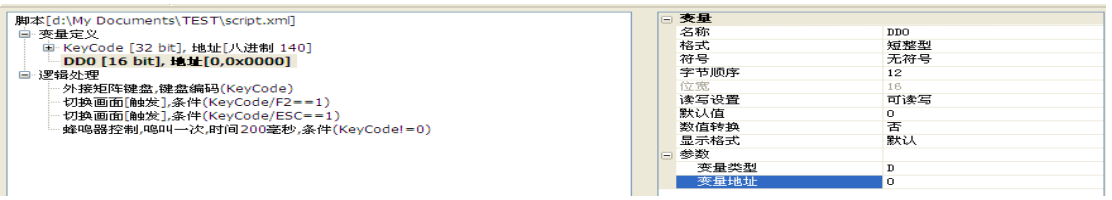

图 10 添加变量 DD0,对应 PLC 资源 D0,如为长整型时,字节顺

序为 1234

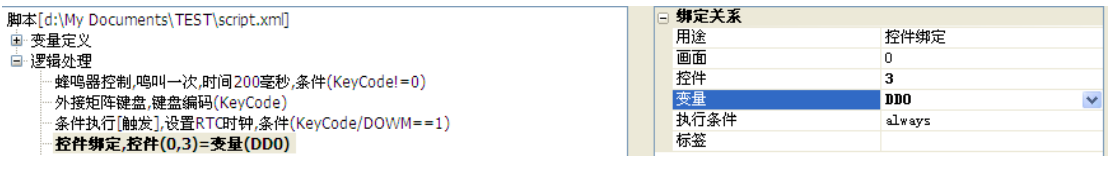

图 11 变量绑定到画面的元件上,如图 11、图 12 所示把 D0 绑定到

画面 0 的元件号为 3 的元件上, 实现 D0 在画面上显示

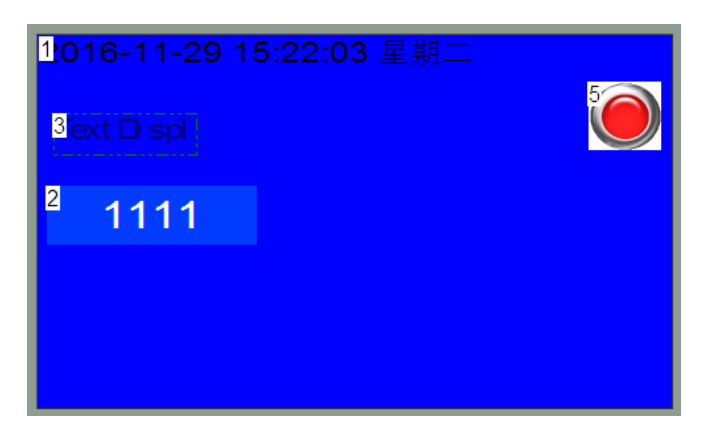

也可以在画面上选择元件 3,在其属性上关联变量 DD0 实现 D0 在画 面上显示,如图 13 所示

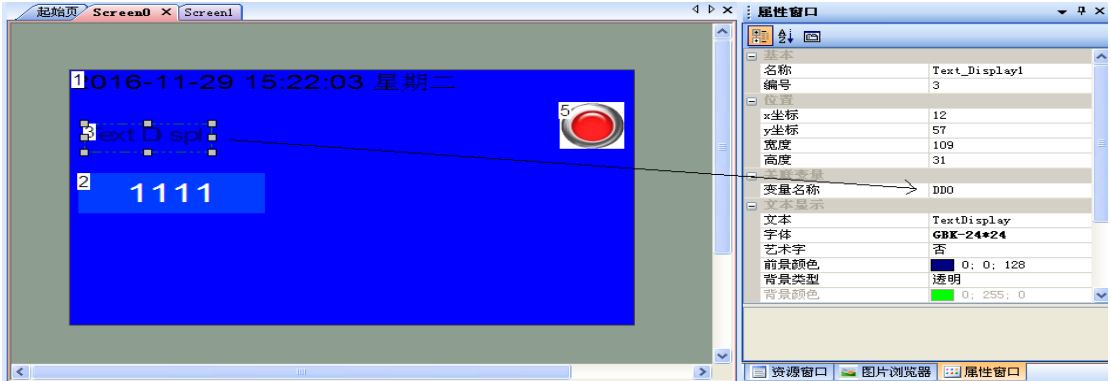

<span id="page-4-0"></span>五、 时钟写入

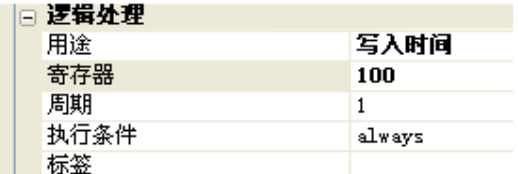

时钟写入到 PLC 中,首地址 D100 开始的 7 个地址,图中寄存器可更 改,时钟顺序年、月、日、星期、时、分、秒。

# <span id="page-5-0"></span>六、 指示灯及多状态图片显示

工具-图标生成,如下图所示,点击添加帧,选择图片,图片对应的 值顺序为 0,1,2…..;点击生成图标,选择保存途径(默认在工程的 image 文件夹中)

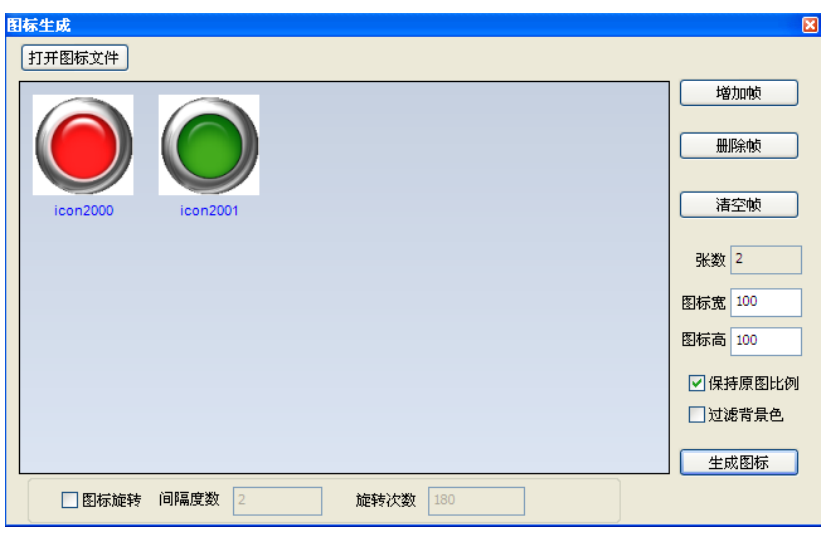

点击工具栏中的图标控件 ,在画面中拖放控件,选择此控件,可 看到右则控件属性框,如下图所示

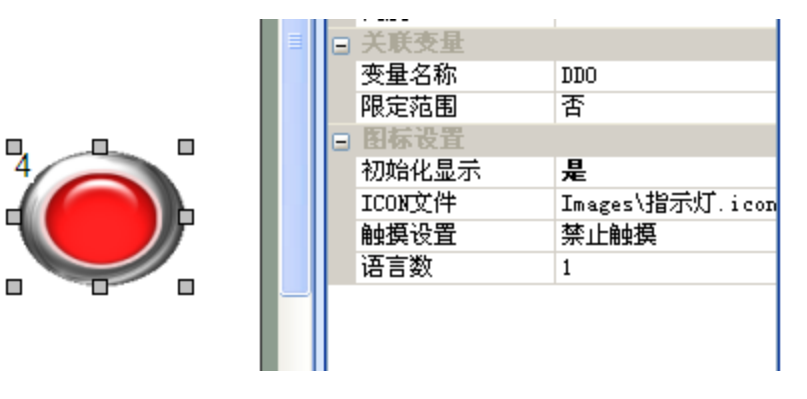

ICON 文件-选择前面生成的图标文件,变量名称-选择用来显示图标

各个帧的 PLC 变量(协议与变量中定义的变量)

#### <span id="page-6-0"></span>七、 多状态文字显示

点击工具栏中的选择控件 ,在画面中拖放控件,选择此控件,可 看到右则控件属性框,如下图所示

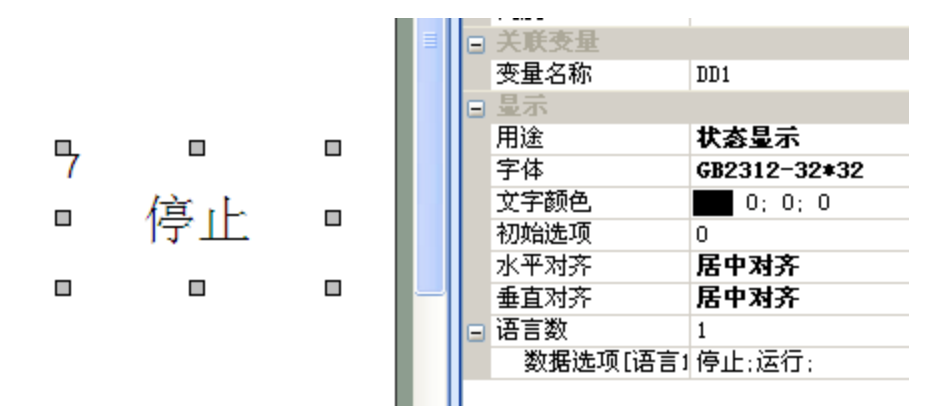

用途-选择状态显示;数据选项-文字状态(数值对应 0,1,2…);变量 名称-选择用来显示状态的 PLC 变量(协议与变量中定义的变量)

#### <span id="page-6-1"></span>八、 语言切换

点击工具栏中的 <sup>d 指令助手</sup>, 打开后如下图所示, 选择多语言, 在右 边"语言"选择语言 1、语言 2、语言 3…,会在下面形成不同的指 令,复制指令

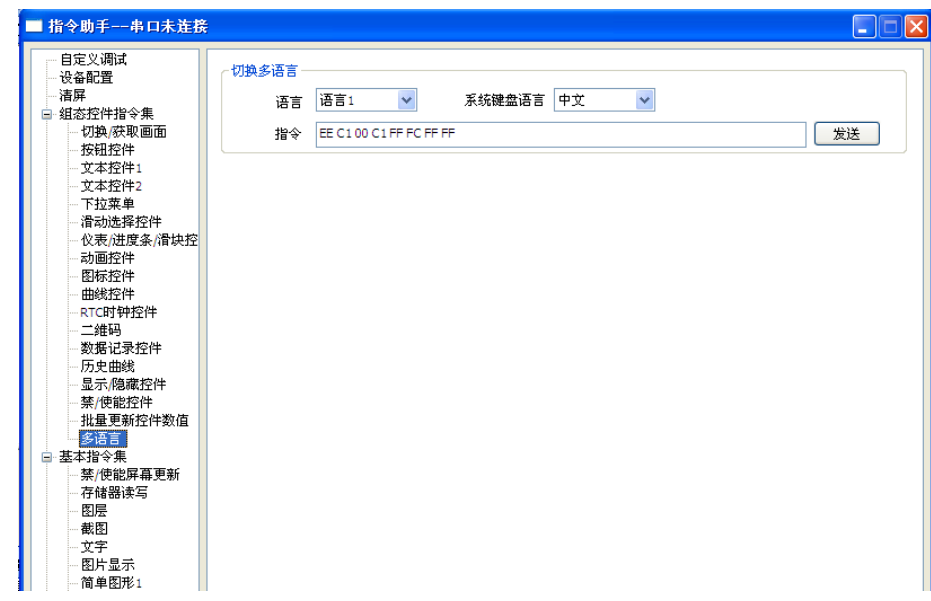

在画面中拖放一个按钮,在按钮属性中做相应的设置,如下图

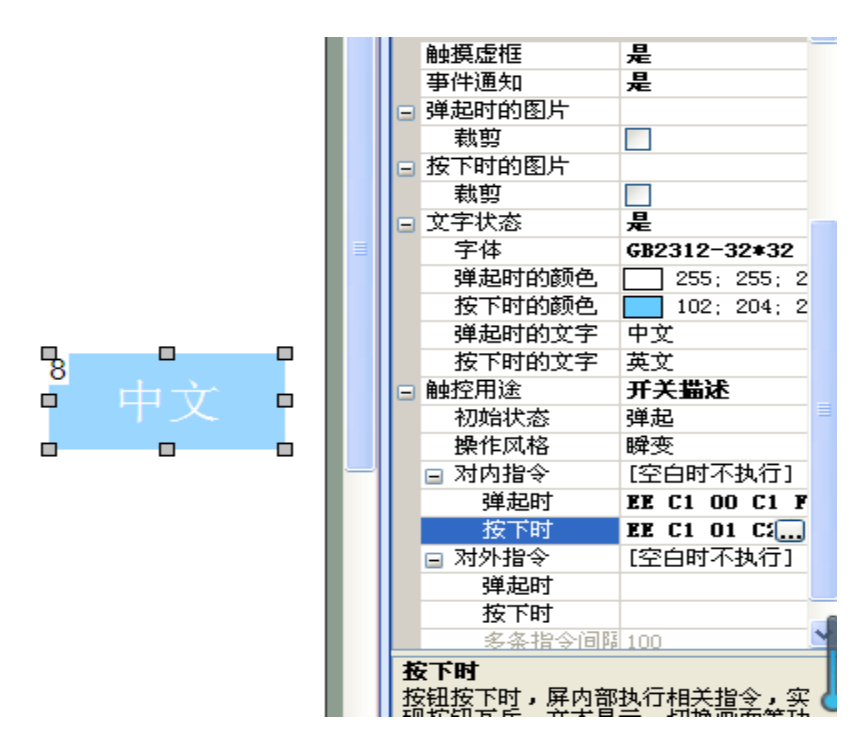

在对内指令中,弹起时粘贴语言 1 的指令,按下时粘贴语言 2 的指令, 则在按下按钮时会切换不同的语言,控件的语言输入如下图:语言数 选择 2, 即可有 2 种语言, 结合上面的按钮, 则可切换语言。

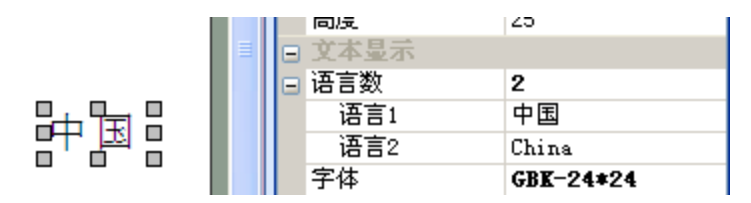

#### <span id="page-7-0"></span>九、 画面号读取

读取当前画面号到 PLC 的 D 寄存器中, 工具-MiniC 脚本编程, 如下 图编写脚本,DD1000 为设置的变量, 对应 PLC 的 D1000, 如当前画 面为 10, 则 D1000=10

.<br>函数: change<br>[知,当前画面ID发生变化时执行此函数<br>- 当前画面ID  $\circ$ n screen 画面切换通知, 功能: 参数: screen\_id, 当前画面ID  $\star$  / void on\_screen\_change(int screen\_id)  $\exists$  { DD1000=screen\_id; ٠